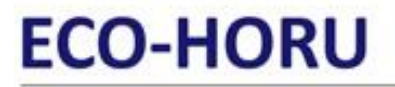

**SuperSISTEMAS** 

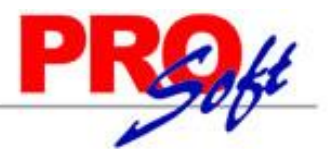

## **Importar Rubros y SubRubros.**

Guía de importación de Catálogo de Rubros y SubRubros a asignar a las Cuentas Contables a utilizar en el módulo de Contabilidad del sistema SuperADMINISTRADOR.

#### **Pasos previos y requerimientos:**

- Tener instalado el sistema SuperADMINISTRADOR.
- Descargar layout de ejemplo de importación de catálogo de "**Rubros y SubRubros**" del sistema SuperADMINISTRADOR (Menú Utilerías Importar/Exportar-Pestaña Importar).
- Manejador de hoja de cálculo.
- Manejador de empaquetado .ZIP.

Entre al sistema SuperADMINISTRADOR, haga clic en el menú "**Utilerías**" y seleccione el submenú "**Importar/Exportar**", el sistema presenta la siguiente pantalla:

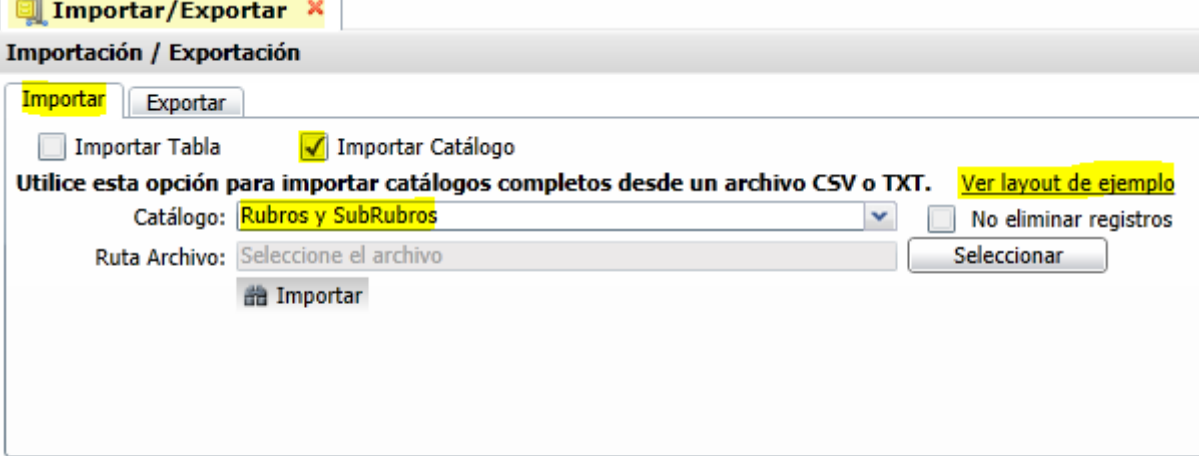

#### **Pestaña Importar.**

Active la opción "**Importar Catálogo**", en el campo **Catálogo** seleccione "**Rubros y SubRubros**" y haga clic en "Ver layout de ejemplo", indique el directorio donde guardar el archivo .CSV compactado en .ZIP.

Descomprima el archivo "**Layout-RubrosSubrubros.zip**" y abra el archivo "**Layout-RubrosSubrubros.csv**" con Microsoft Office Excel.

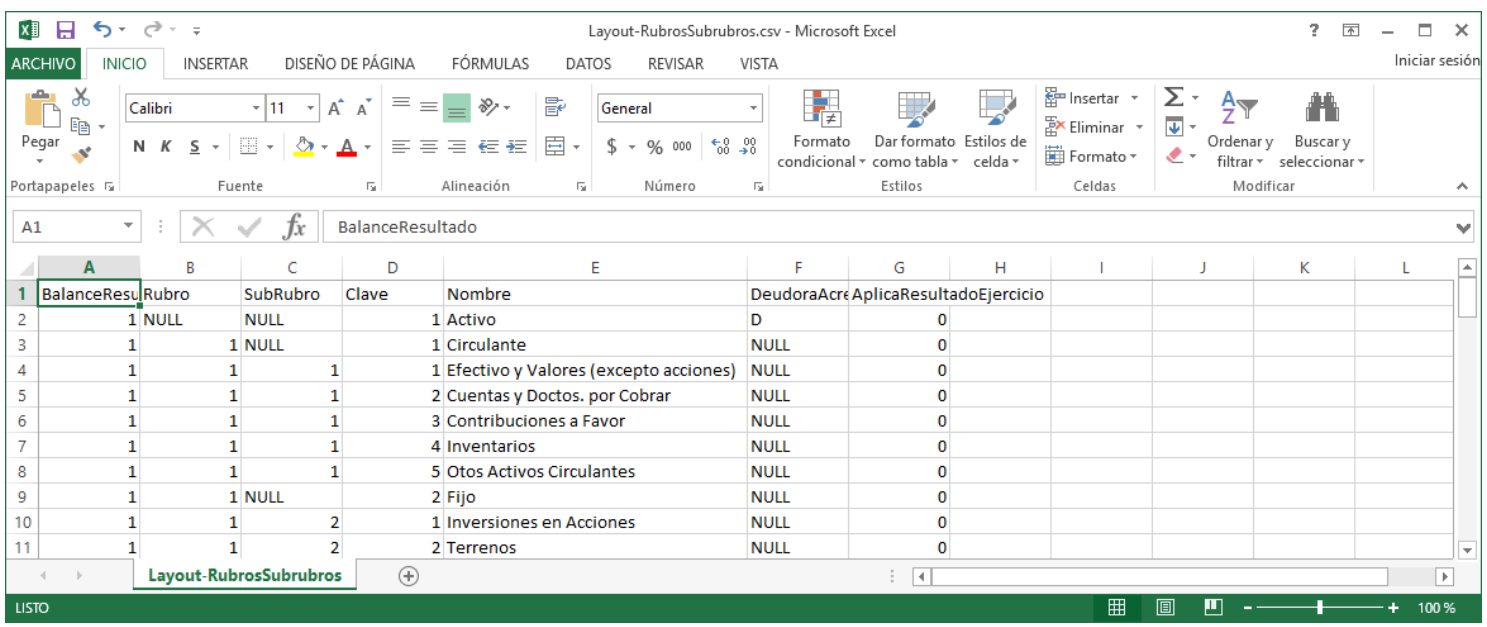

Contenido del archivo layout para importar Rubros y SubRubros:

**A=BalanceResultado.** Indique si el registro pertenece a cuenta de Balance o Resultado, donde: 1=Balance y 2=Resultado.

- **B=Rubro.** Capture código para el Rubro (1-99). Ejemplo: 1=Circulante.
- **C=SubRubro.** Capture código para el SubRubro (1-99). Ejemplo: 1=Efectivo y Valores (excepto acciones).
- **D=Clave.** Capture clave para el nombre del registro. Ejemplo: 1=Activo.

# **ECO-HORU**

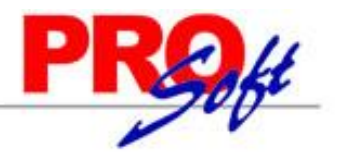

**SuperSISTEMAS** 

**E=Nombre.** Nombre del Rubro/SubRubro (hasta 100 caracteres). Ejemplo: Activo.

**F=DeudoraAcreedora.** Naturaleza de la Cuenta Contable, dónde: D=Deudora (los Cargos suman y los Abonos restan), A=Acreedora (los Cargos restan y los Abonos suman al saldo). El dato NULL hereda los datos capturados en el padre hasta encontrar otro valor distinto al padre (A).

**G=AplicaResultadoEjercicio.** Capture cero (0) para indicar que no aplica para Resultado de Ejercicio y uno (1) para indicar que si aplica para Resultado del Ejercicio.

Guarde los cambios realizados en el catálogo de Rubros y SubRubros.

Una vez terminada la captura de Rubros y SubRubros es momento de ligar esta información con el catálogo de Cuentas de la Empresa. Descargue el catálogo de Cuentas de su Empresa y abra el archivo .csv. Relacione el Rubro, SubRubro y SubsubRubro, según corresponda.

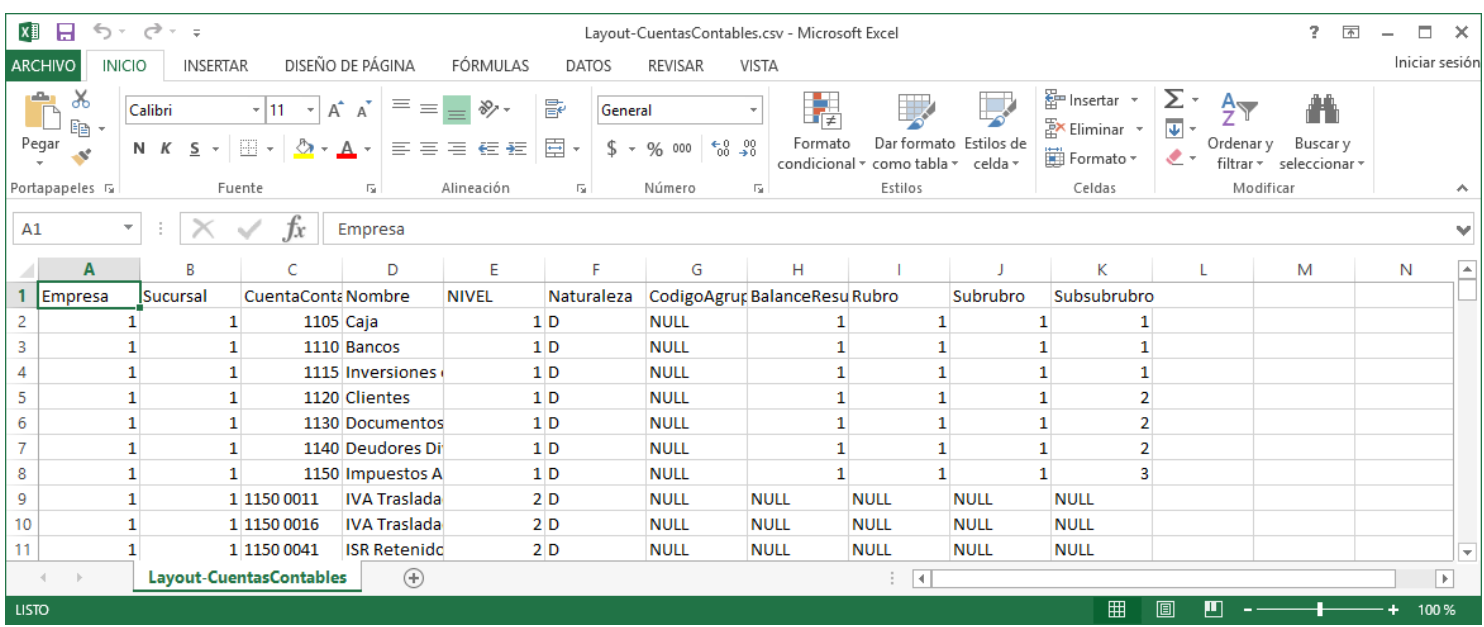

En las columnas "I, J y K" relacione el Rubro, SubRubro y SubsubRubro en base al catálogo de Rubros y SubRubros creado. Guarde los cambios realizados en el catálogo de Cuentas Contables.

Lo siguiente es importar al sistema el catálogo de Rubros y SubRubros y el catálogo de Cuentas, con las modificaciones realizadas. Primero importe el catálogo de Rubros y después las Cuentas. Para más información sobre la importación del [catálogo](http://eco-horu.com.mx/ARCHIVOS/SADMIN2015/Guia%20de%20procesos/Importar_CuentasContables.pdf) de Cuentas consulte la quía de importación de catálogo [de Cuentas.](http://eco-horu.com.mx/ARCHIVOS/SADMIN2015/Guia%20de%20procesos/Importar_CuentasContables.pdf)

Entre al sistema SuperADMINISTRADOR y haga clic en el menú "**Utilerías**" y seleccione el submenú "**Importar/Exportar**".

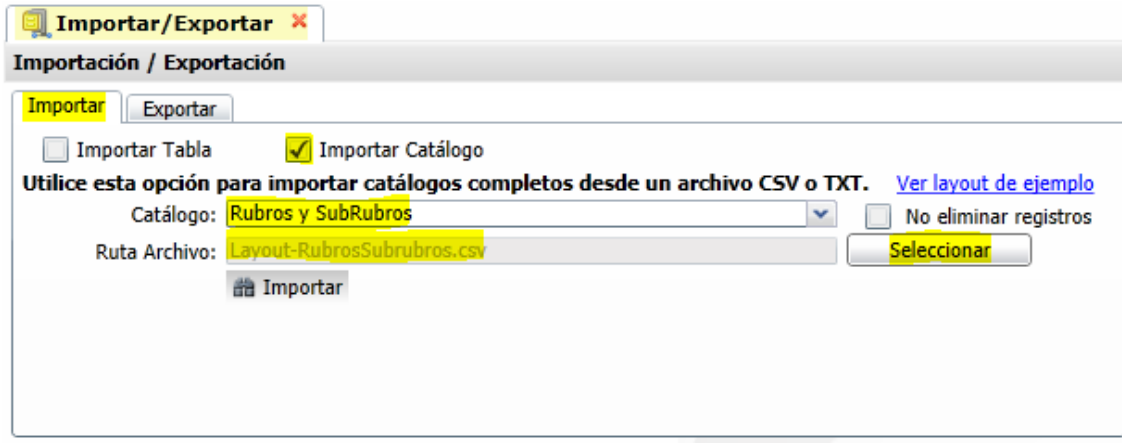

### **Pestaña Importar.**

Active la opción "**Importar Catálogo**" en el campo **Catálogo** seleccione "**Rubros y SubRubros**" y haga clic en el botón "**Seleccionar**" e indique la ruta del archivo .CSV a importar. Para importar las Cuentas Contables haga clic en el botón "**Importar**".

**No eliminar registros.** Habilita/Deshabilita al sistema para que no elimine los registros existentes en el catálogo de Rubros y SubRubros. Nota. Al llevar a cabo el proceso de importación el sistema solamente agrega los registros, no actualiza datos.

Para verificar la correcta importación de los registros haga clic en el menú "**Contabilidad**" y seleccione el submenú "**Cuentas**".

# **ECO-HORU**

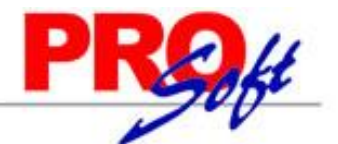

**SuperSISTEMAS** Cuentas X

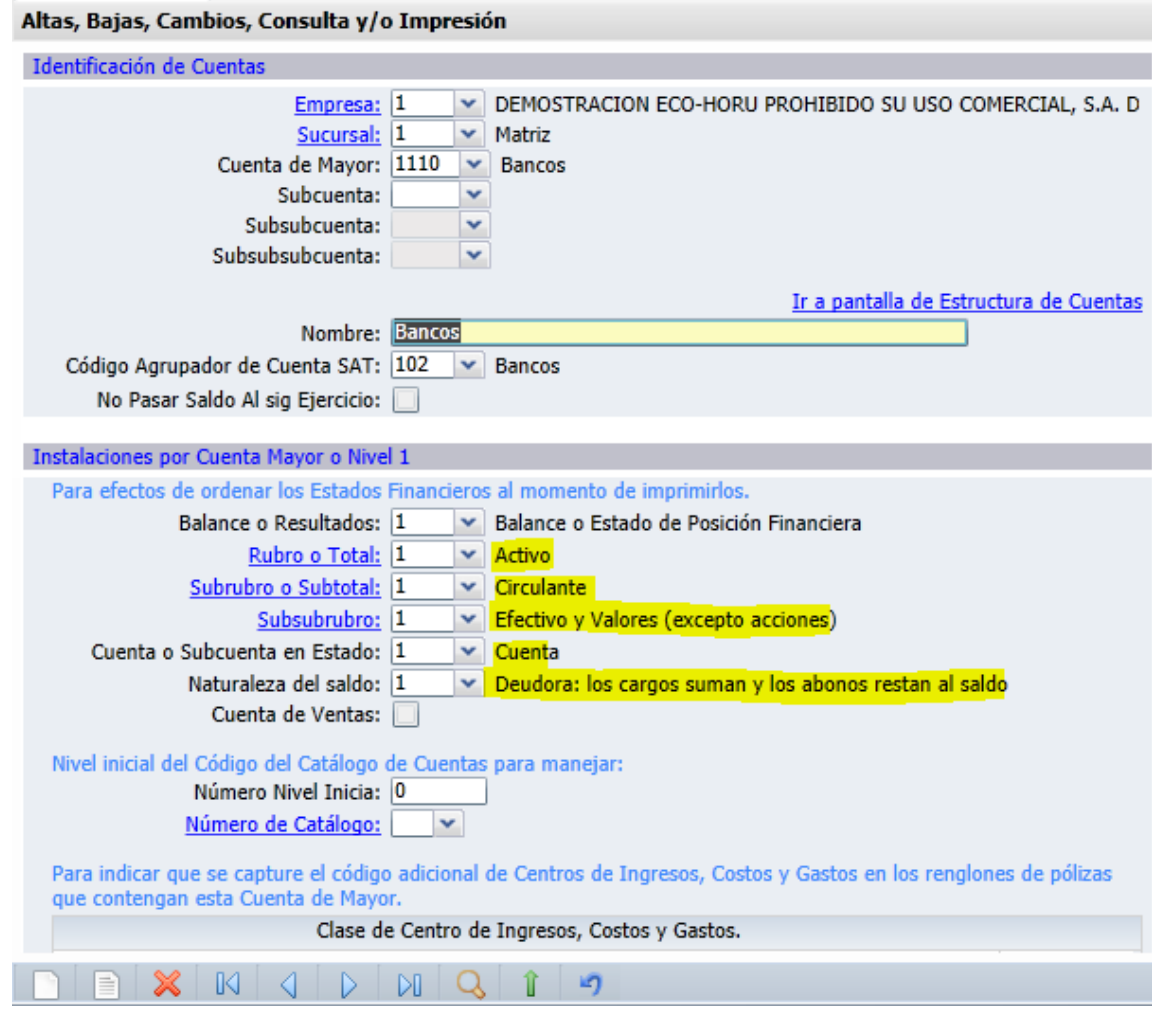

Verifique que la información importada al sistema es correcta.